# INGE-LORE'S TUTORIALE

#### **ANIMABELLE**

- Tutoriale [Animabelle](https://tuts.rumpke.de/tutoriale-animabelle/)
- [Animabelle](https://tuts.rumpke.de/animabelle-seite-2/) Seite 2 Animabelle 3 alte [Übersetzungen](https://tuts.rumpke.de/animabelle-3/)
- Animabelle 4 alte [Übersetzungen](https://tuts.rumpke.de/animabelle-4/)
- Animabelle 5 Alte [Übersetzungen](https://tuts.rumpke.de/animabelle-5/) Animabelle 6 Alte [Übersetzungen](https://tuts.rumpke.de/animabelle-6/)
	-

Carine 2 alte [Übersetzungen](https://tuts.rumpke.de/carine-2/) • [Tutoriale](https://tuts.rumpke.de/tutoriale-carine/) – Carine

- [Tutoriale](https://tuts.rumpke.de/tutoriale-denise-alte-tutoriale/) Denise
- $\bullet$  [Denise](https://tuts.rumpke.de/denise-2/) 2 • [Denise](https://tuts.rumpke.de/denise-3/) 3
- 

#### **BARBARA**

[Tutoriale](https://tuts.rumpke.de/tutoriale-barbara/) – Barbara

#### **BEA**

[Tutoriale](https://tuts.rumpke.de/tutoriale-bea/) – Bea

# **CARINE**

- [Tutoriale](https://tuts.rumpke.de/tutoriale-franie-margot/) Franie Margot
- Franie [Margot](https://tuts.rumpke.de/franie-margot-2/) 2
- Franie [Margot](https://tuts.rumpke.de/franie-margot-3/) 3

# **COLYBRIX**

• [Tutoriale](https://tuts.rumpke.de/tutoriale-colybrix/) – Colybrix

• [Colybrix](https://tuts.rumpke.de/colybrix-2/) 2

- [Tutoriale](https://tuts.rumpke.de/tutoriale-nicole/) Nicole
- [Nicole](https://tuts.rumpke.de/nicole-2/) 2

# **DENISE**

#### **MIEKE**

- $\bullet$  [Mieke](https://tuts.rumpke.de/mieke-tut-1-40/) Tut 1-80
- [Mieke](https://tuts.rumpke.de/mieke-81-160/)  $81 160$ • [Mieke](https://tuts.rumpke.de/mieke-161-233/)  $161 - 233$
- Mieke [Weihnachten 1-62](https://tuts.rumpke.de/mieke-weihnachten-1-62/)
- [Tutoriale](https://tuts.rumpke.de/tutoriale-mieke/) Mieke

## **[EVALYNDA](https://groups.io/g/escapingtoPSP2)**

- [Evalynda](https://tuts.rumpke.de/evalynda-2/) 2
- [Tutoriale](https://tuts.rumpke.de/tutoriale-evalynda/) Evalynda

#### **FRANIE MARGOT**

• [Tutoriale](https://tuts.rumpke.de/tutoriale-valy/) – Valy Valy – alte [Tutoriale](https://tuts.rumpke.de/valy-alte-tutoriale/)

[Tutoriale](https://tuts.rumpke.de/1098-2/elise/) – Elise • [Elise](https://tuts.rumpke.de/elise-2/) 2

## **NICOLE**

#### **SOXIKIBEM**

**Andre**  $1 + 2 + 3 + 4$  $1 + 2 + 3 + 4$  $1 + 2 + 3 + 4$  $1 + 2 + 3 + 4$  $1 + 2 + 3 + 4$  $1 + 2 + 3 + 4$  $1 + 2 + 3 + 4$ **[Annarella](https://tuts.rumpke.de/annarella/) [Anesia](https://tuts.rumpke.de/anesia/) Azalee [1](https://tuts.rumpke.de/azalee-1/)**

- [Soxikibem](https://tuts.rumpke.de/soxikibem-tuts-1-32/) Tuts 1-32
- Tutoriale [Soxikibem](https://tuts.rumpke.de/tutoriale-soxikibem/)
- [Soxikibem](https://tuts.rumpke.de/soxikibem-seite-2/) Seite 2
- [Soxikibem](https://tuts.rumpke.de/soxikibem-seite-3/) Seite 3 • [Soxikibem](https://tuts.rumpke.de/soxikibem-seite-4-2/) – Seite 4
- Tutoriale [Ana-Maria](https://tuts.rumpke.de/tutoriale-ana-maria/)
- [Tutoriale](https://tuts.rumpke.de/tutoriale-cidaben/) CidaBen
- [Tutoriale](https://tuts.rumpke.de/tutoriale-elaine/) Elaine
- [Tutoriale](https://tuts.rumpke.de/tutoriale-inacia-neves/) Inacia Neves Tutoriale – [Leni Diniz](https://tuts.rumpke.de/tutoriale-leni-diniz/)
- Tutoriale [Marcinha](https://tuts.rumpke.de/tutoriale-marcinha/)
- [Tutoriale](https://tuts.rumpke.de/tutoriale-roberta/) Roberta [Tutoriale](https://tuts.rumpke.de/tutoriale-tati-robert/) – Tati Robert
- Marcinha und [Soxikibem](https://tuts.rumpke.de/marcinha-und-soxikibem/)
- Tu[toriale](https://filehorst.de/d/dbAjtzEi) [Marcinha](https://tuts.rumpke.de/tutoriale-marcinha-elaine/) + Elaine

**Dieses Tutorial habe ich mit der Erlaubnis von Denise D. übersetzt, ihre schöne Gruppe findest du hier** 

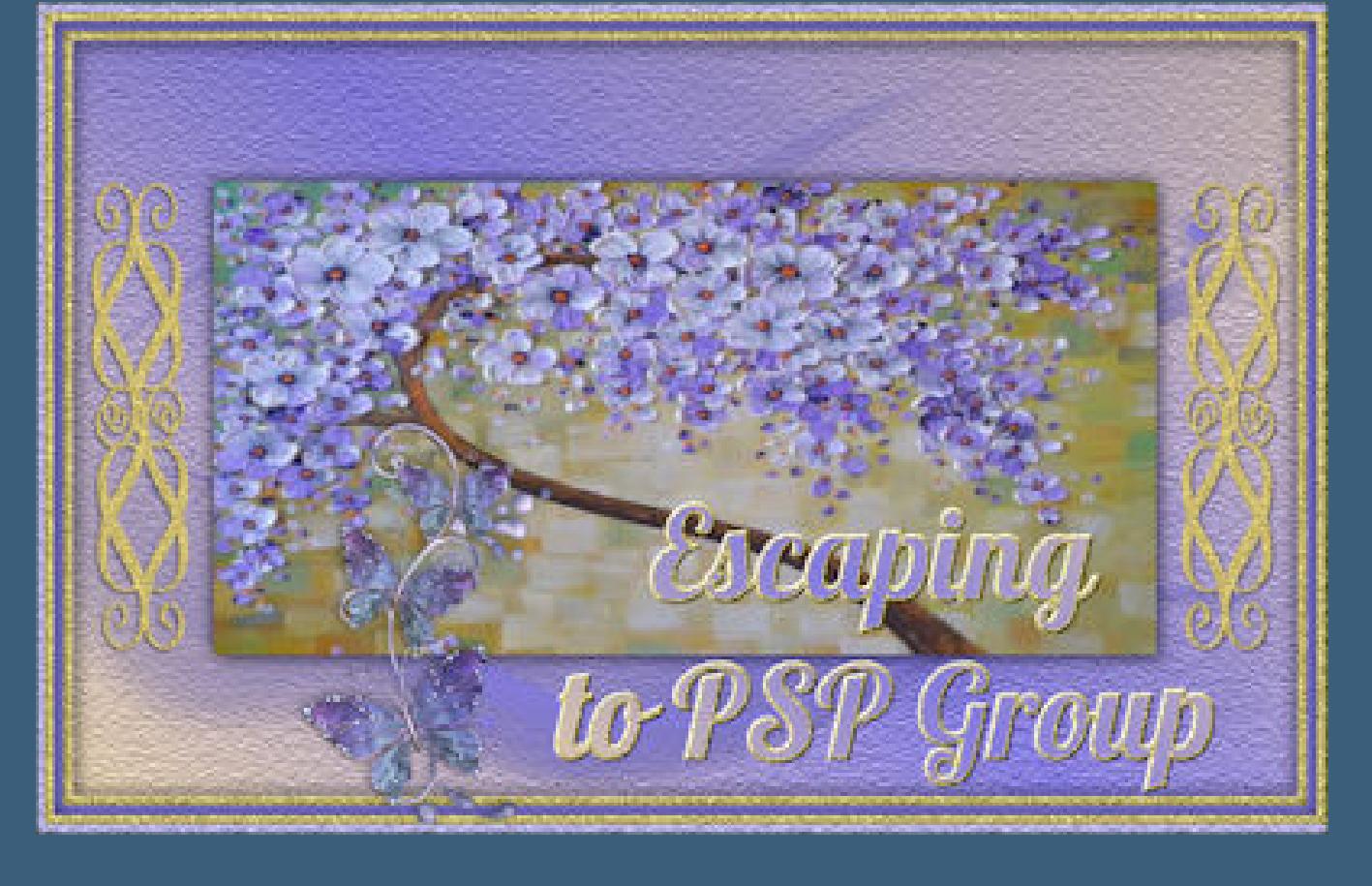

# **TESY**

• [Tesy](https://tuts.rumpke.de/tesy-tuts-1-37/) Tuts 1-37 • [Tutoriale](https://tuts.rumpke.de/tutoriale-tesy/) – Tesy

## **SWEETY**

• [Sweety](https://tuts.rumpke.de/sweety-tut-1-81/) Tut 1-81 • Sweety Tuts [82-104](https://tuts.rumpke.de/sweety-tuts-82-104/)

• [Tutoriale](https://tuts.rumpke.de/tutoriale-sweety/) – Sweety

# **VALY**

# **YEDRALINA**

[Yedralina](https://tuts.rumpke.de/yedralina-2/) 2 alte Tutoriale Tutoriale – [Yedralina](https://tuts.rumpke.de/tutoriale-yedralina/)

#### **ELISE**

# **[MELODI](http://escapingtopsp2.altervista.org/Home/homeb.html)**

[Tutoriale](https://tuts.rumpke.de/tutoriale-melodi/) – Melodi

#### **NOCH MEHR TUTORIALE**

**Belinda [1](https://tuts.rumpke.de/belinda/) [2](https://tuts.rumpke.de/belinda-seite-2/) 3**

**[Bijounet](https://tuts.rumpke.de/bijounet/)**

**[Catrien](https://tuts.rumpke.de/catrien/)**

*[Ceylan](https://tuts.rumpke.de/ceylan/)*

**[Cloclo](https://tuts.rumpke.de/tutoriale-cloclo/)**

**Cloclo [2](https://tuts.rumpke.de/cloclo-2/) [3](https://tuts.rumpke.de/cloclo-3/) 4**

**[Cloclo](https://tuts.rumpke.de/cloclo-2/) alte Tuts**

**[Corinne](https://tuts.rumpke.de/corinne/)**

*[Dilek](https://tuts.rumpke.de/tutoriale-dilek/)*

**[Domie](https://tuts.rumpke.de/domie/)**

**Edith**  $\boxed{1}$  $\boxed{1}$  $\boxed{1}$   $\boxed{2}$  $\boxed{2}$  $\boxed{2}$   $\boxed{3}$  $\boxed{3}$  $\boxed{3}$  [4](https://tuts.rumpke.de/tutoriale-edith/)

**[Eglantine](https://tuts.rumpke.de/tutoriale-eglantine/)**

*[Kathania](https://tuts.rumpke.de/tutoriale-kathania/)*

**[Katinka](https://tuts.rumpke.de/katinka-tuts-1-29/) Tuts 1-29**

**Katinka**  $1 + 2 + 3 + 4$  $1 + 2 + 3 + 4$  $1 + 2 + 3 + 4$  $1 + 2 + 3 + 4$  $1 + 2 + 3 + 4$  $1 + 2 + 3 + 4$ 

*[Kamil](https://tuts.rumpke.de/tutoriale-kamil/)*

**Lady [Graph](https://tuts.rumpke.de/lady-graph/)**

**[Laurette](https://tuts.rumpke.de/laurette/)**

**[Libellule](https://tuts.rumpke.de/libellule/)**

**[Lily](https://tuts.rumpke.de/tutoriale-lily/)**

**[Lola](https://tuts.rumpke.de/lola/)**

**Malacka [1](https://tuts.rumpke.de/malacka/) [2](https://tuts.rumpke.de/malacka-2/) 3**

**[Mentali](https://tuts.rumpke.de/mentali/)**

**[Mineko](https://tuts.rumpke.de/mineko/) [2](https://tuts.rumpke.de/mineko-2/) [3](https://tuts.rumpke.de/mineko_3/) [4](https://tuts.rumpke.de/mineko-4/) 5**

[Noisette](https://tuts.rumpke.de/noisette-tut-1-80/) Tuts 1-80 [81-167](https://tuts.rumpke.de/noisette-81-167/)

*[Noisette](https://tuts.rumpke.de/tutoriale-noisette/)*

**[Poushka](https://tuts.rumpke.de/tutoriale-poushka/) Rose de [Sable](https://tuts.rumpke.de/rose-de-sable/)**

**Tine Tuts [1-58](https://tuts.rumpke.de/tine-tuts-1-58/)**

*[Tine](https://tuts.rumpke.de/tutoriale-tine/) ab 59*

**[Womanance](https://tuts.rumpke.de/womanence/)**

**[Zane](https://tuts.rumpke.de/zane/)**

**Ostern [1](https://tuts.rumpke.de/ostern/) 2 Weihnachten [1](https://tuts.rumpke.de/weihnachten/) 2 3 4 5**

*[Signtags](https://tuts.rumpke.de/signtags/)*

**[Animationen](https://tuts.rumpke.de/animationen/)**

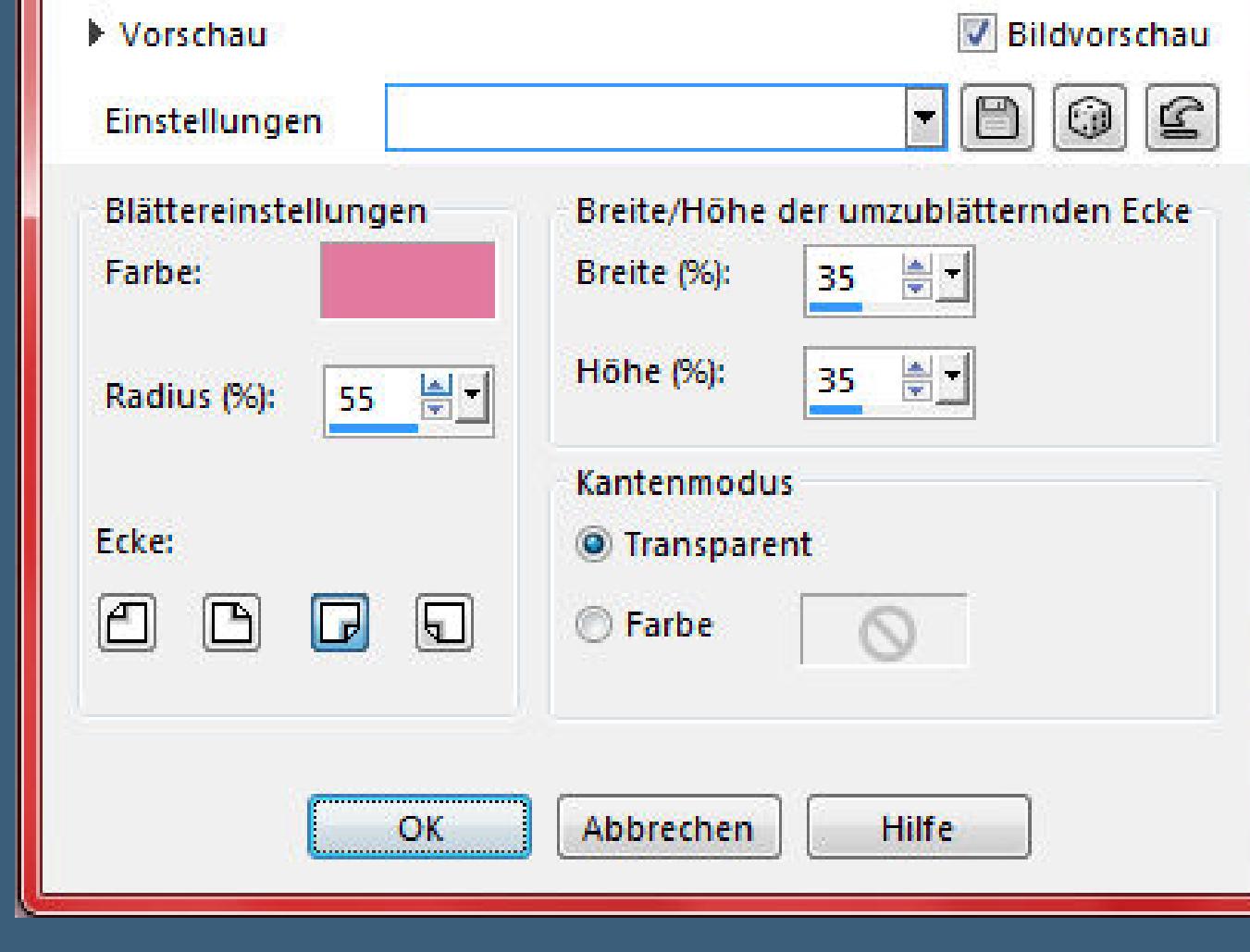

**O** Umblättern

# **Denise – Mother Day**

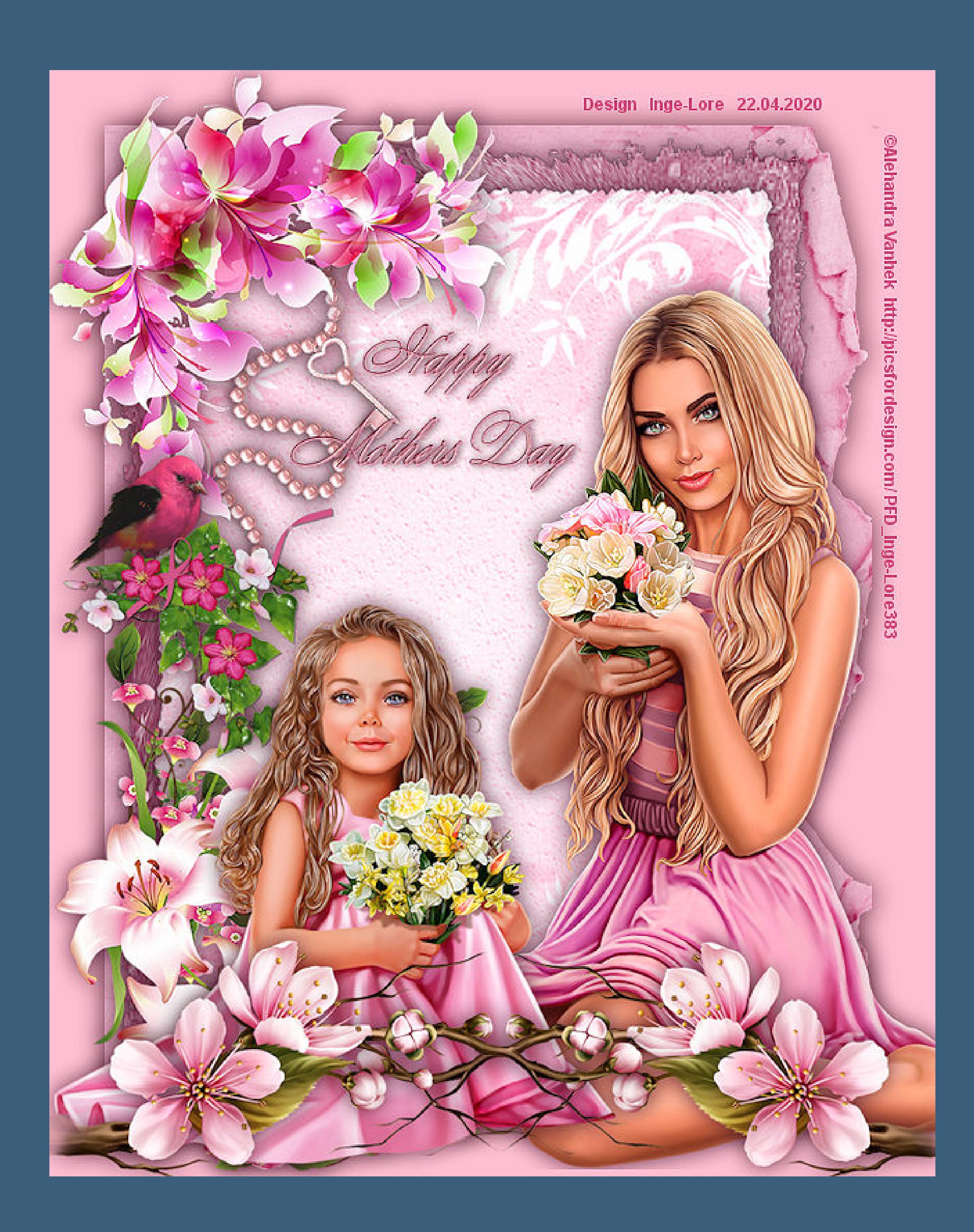

**Mother Day**

#### **Inge-Lore 22.04.2020**

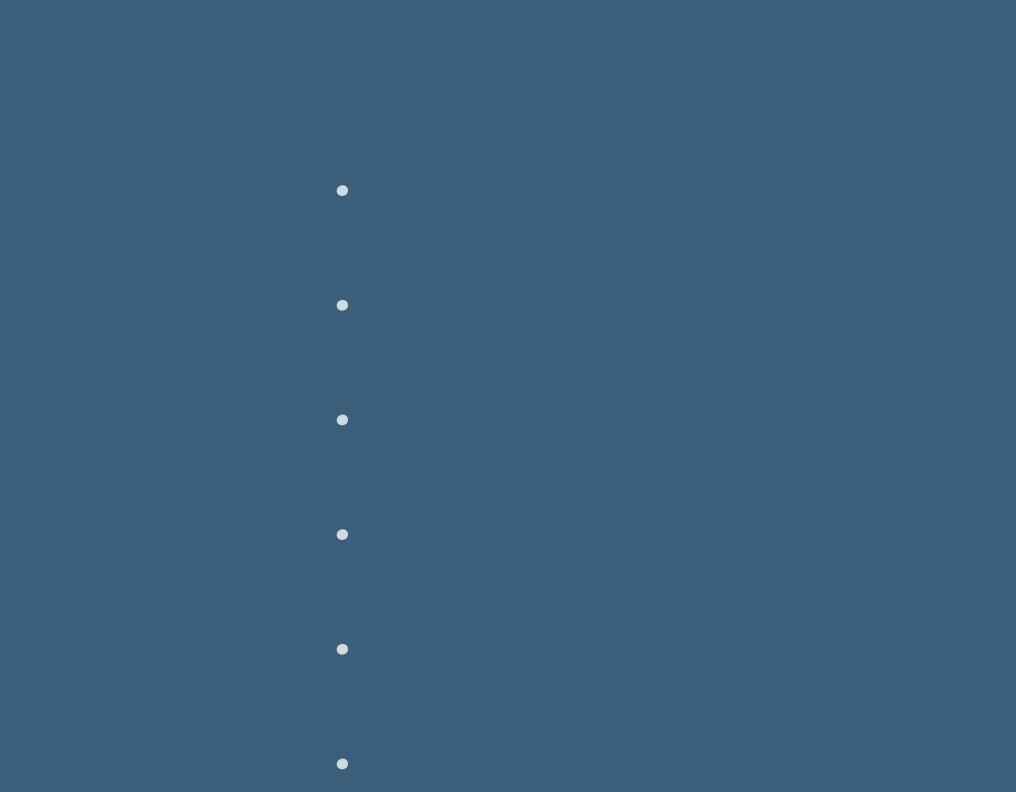

**Thank you very much Denise for your permission to translate.**

**Auswahl \*D.D.MothersDay2020.2\* laden neue Ebene–kopiere \*Paper09\*–einfügen in die Auswahl Filters Unlimited–Edges,Square–Square Edge 17 Auswahl aufheben–kolorieren evtl. wieder mit Adjust–Variations bearbeiten** Bildeffekte-Umblättern

 $\mathbf{x}$ 

**Ich habe jetzt den oberen beiden Papern einen Schlagschatten von 0/0/80/30 gegeben geh auf Raster 2** Verzerrungseffekte–Wirbel

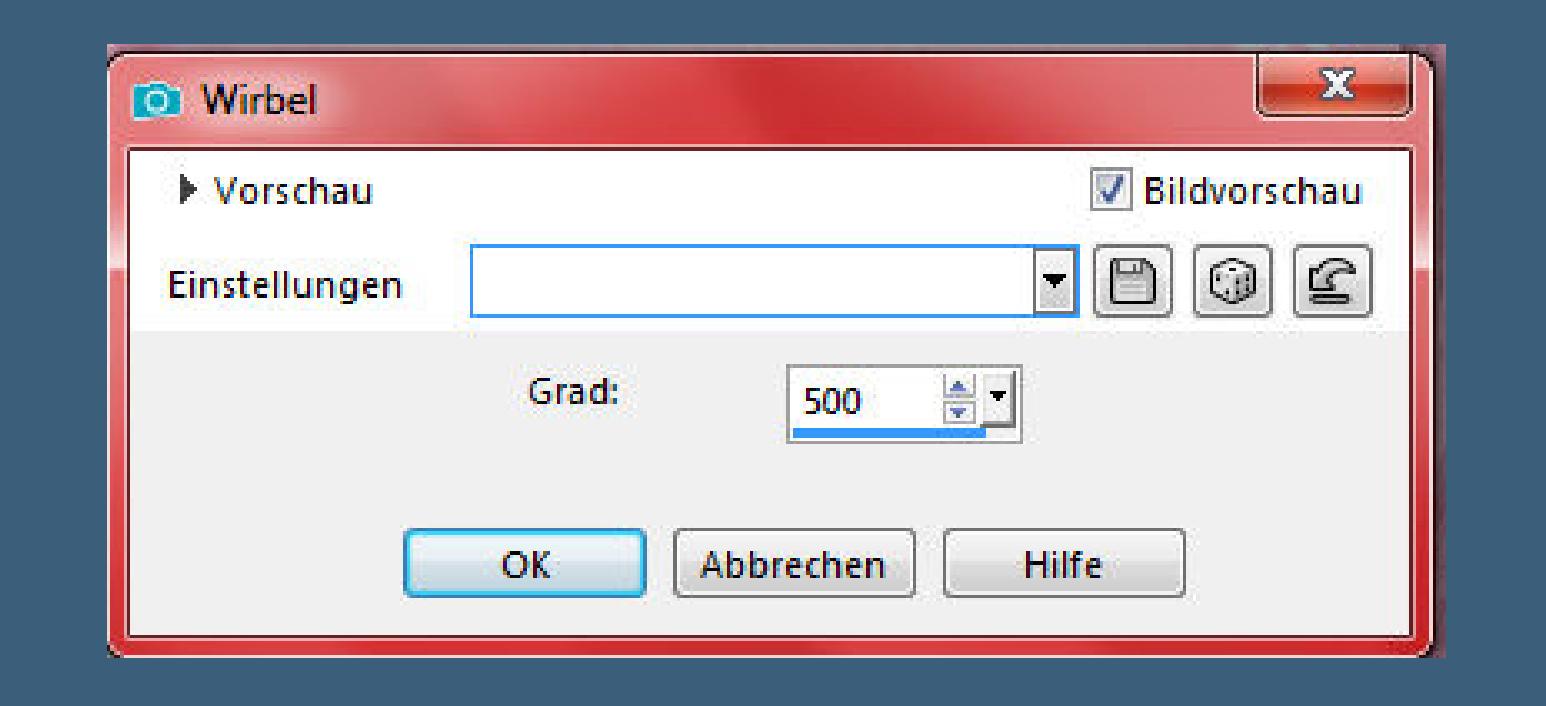

# **Das Copyright des original Tutorials liegt alleine bei Denise D. das Copyright der deutschen Übersetzung liegt alleine bei mir,Inge-Lore.Es ist nicht erlaubt,mein Tutorial zu kopieren oder aufanderen Seiten zum download anzubieten.Mein Material habe ich aus diversen Tubengruppen.Das Copyright des Materials liegt alleine beim jeweiligen Künstler.Sollte ich ein Copyright verletzt haben,sendet mir bitte eine [E-Mail](mailto:i.rumpke@gmx.de).Ich danke allen Tubern für das schöne Material, ohne das es solche schönen Bilder gar nicht geben würde.**

**Mein besonderer Dank geht an Alehandra Vanhek für die schönen Tiertuben.**

**Ich habe das Tutorial mit PSP 2019 Ultimate gebastelt,a[ber](mailto:i.rumpke@gmx.de) es sollte auch mit allen anderen Varianten zu basteln gehen**

**\*\*\*\*\*\*\*\*\*\*\*\*\*\*\*\*\*\*\*\*\*\*\*\*\*\*\*\*\*\*\*\*\*\*\*\*\*\*\*\*\*\*\*\*\*\*\*\*\*\*\*\*\* Hier werden meine Tutoriale getestet**

# 騺

**\*\*\*\*\*\*\*\*\*\*\*\*\*\*\*\*\*\*\*\*\*\*\*\*\*\*\*\*\*\*\*\*\*\*\*\*\*\*\*\*\*\*\*\*\*\*\*\*\*\*\*\* [Plugins](http://www.lundentreux.info/infographie/filtres/Aentree.htm)**

> **Adjust–Variations Filters Unlimited–Edges,Square–Square Edge 04 Filters Unlimited–Edges,Square–Square Edge 17**

**\*\*\*\*\*\*\*\*\*\*\*\*\*\*\*\*\*\*\*\*\*\*\*\*\*\*\*\*\*\*\*\*\*\*\*\*\*\*\*\*\*\*\*\*\*\*\*\*\*\*\*\***

# **[Material](https://www.mediafire.com/file/0h3pgsbd4hczrag/Denise-44-Mother-Day.rar/file) oder [HIER](https://filehorst.de/d/dbAjtzEi)**

**du brauchst noch**

# **Dekotuben Blumen/Ranken**

**Personentube Mutter-Kind meine ist von Alehandra Vanhek und du bekommst sie [HIER](https://picsfordesign.com/) \*\*\*\*\*\*\*\*\*\*\*\*\*\*\*\*\*\*\*\*\*\*\*\*\*\*\*\*\*\*\*\*\*\*\*\*\*\*\*\*\*\*\*\*\*\*\*\*\*\*\*\***

# **Vorwort !!**

**Alle,die mit einer neuen PSP Version (ab X3) arbeiten, können nicht mehr so spiegeln,wie man es bis dahin kannte. Dafür habe ich eine kleine Anleitung geschrieben,wie es mit Skripten geht. Schau [HIER](https://sites.google.com/site/ingelorestutoriale4/spiegeln-bei-neuen-psp-versionen)** *Ich arbeite nur noch mit den Skripten,*

# *weil es viel einfacher ist !!!*

**\*\*\*\*\*\*\*\*\*\*\*\*\*\*\*\*\*\*\*\*\*\*\*\*\*\*\*\*\*\*\*\*\*\*\*\*\*\*\*\*\*\*\*\*\*\*\*\*\*\*\*\***

**Wenn etwas verkleinert wird,dann immer ohne Haken bei \*Alle Ebenen angepaßt\* , andernfalls schreibe ich es dazu.**

**\*\*\*\*\*\*\*\*\*\*\*\*\*\*\*\*\*\*\*\*\*\*\*\*\*\*\*\*\*\*\*\*\*\*\*\*\*\*\*\*\*\*\*\*\*\*\*\*\*\***

**Das Originaltut**

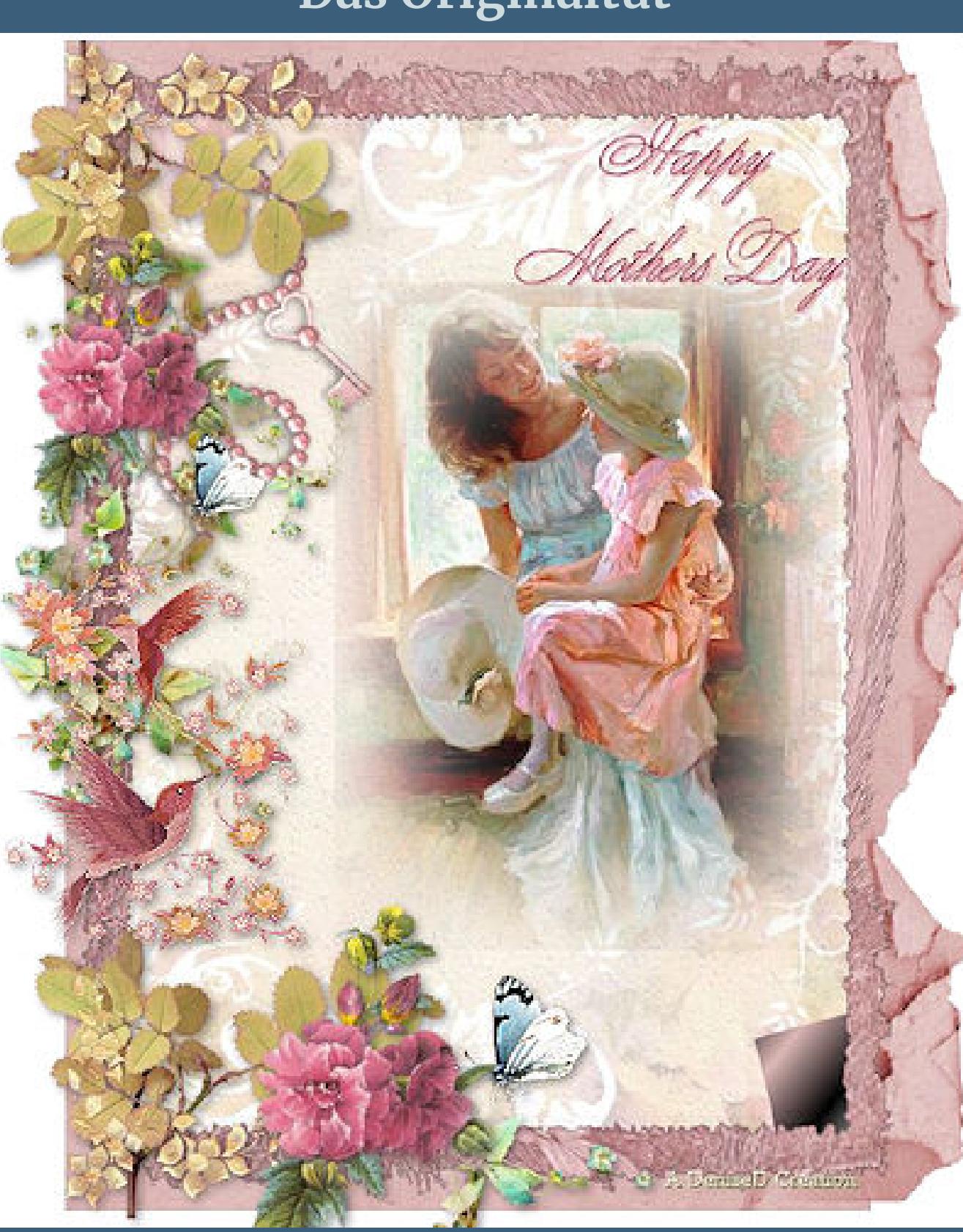

[Inge-Lore's](https://tuts.rumpke.de/) Tutoriale [Stolz präsentiert](https://de.wordpress.org/) von WordPress /

 $\ddot{\ddot{\delta}}$ 

PDF\_friemelchen758 @Marina Sushkova http://picsfordesign.com/l sign by Annelie

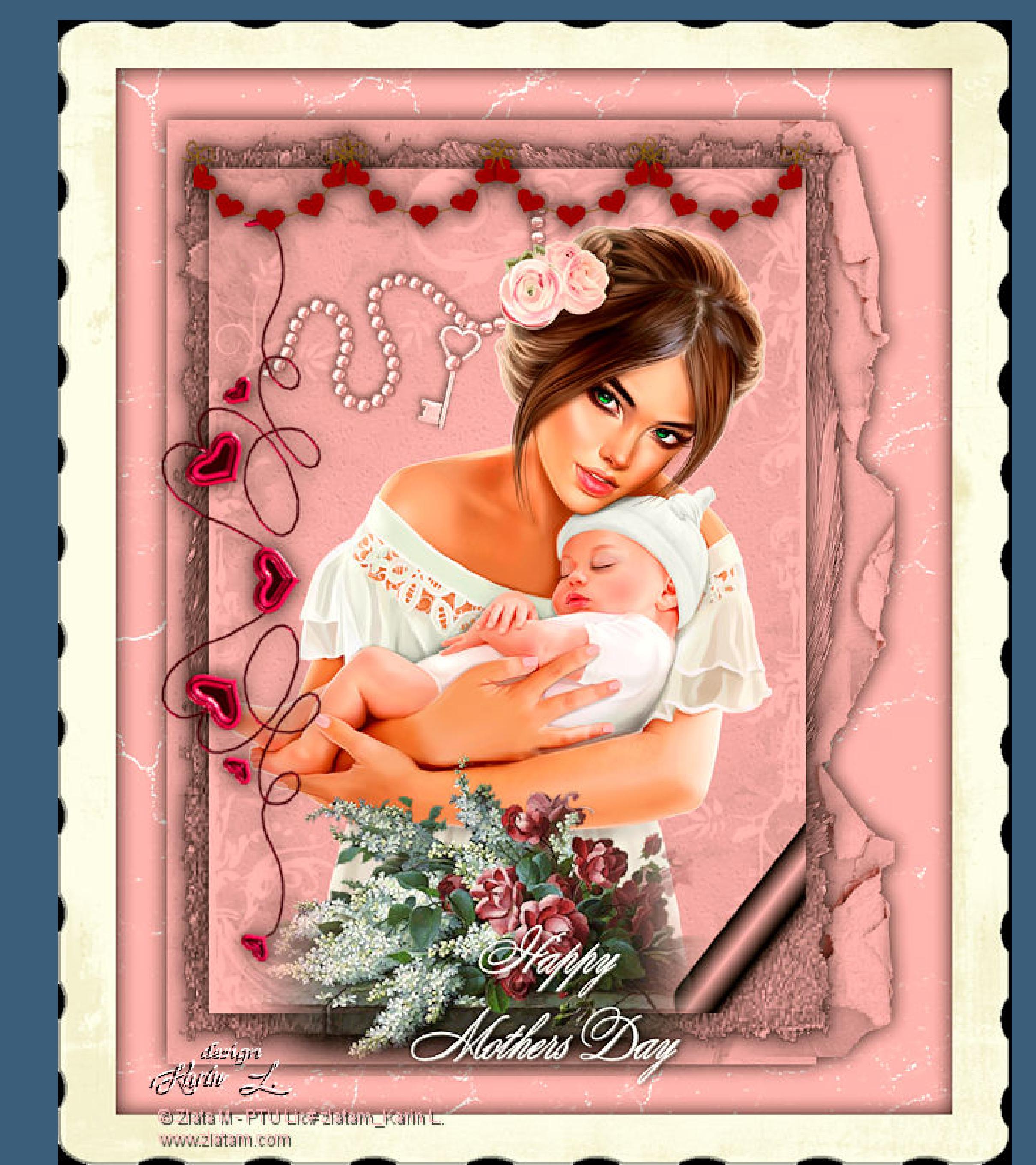

**Cardinal Line** 

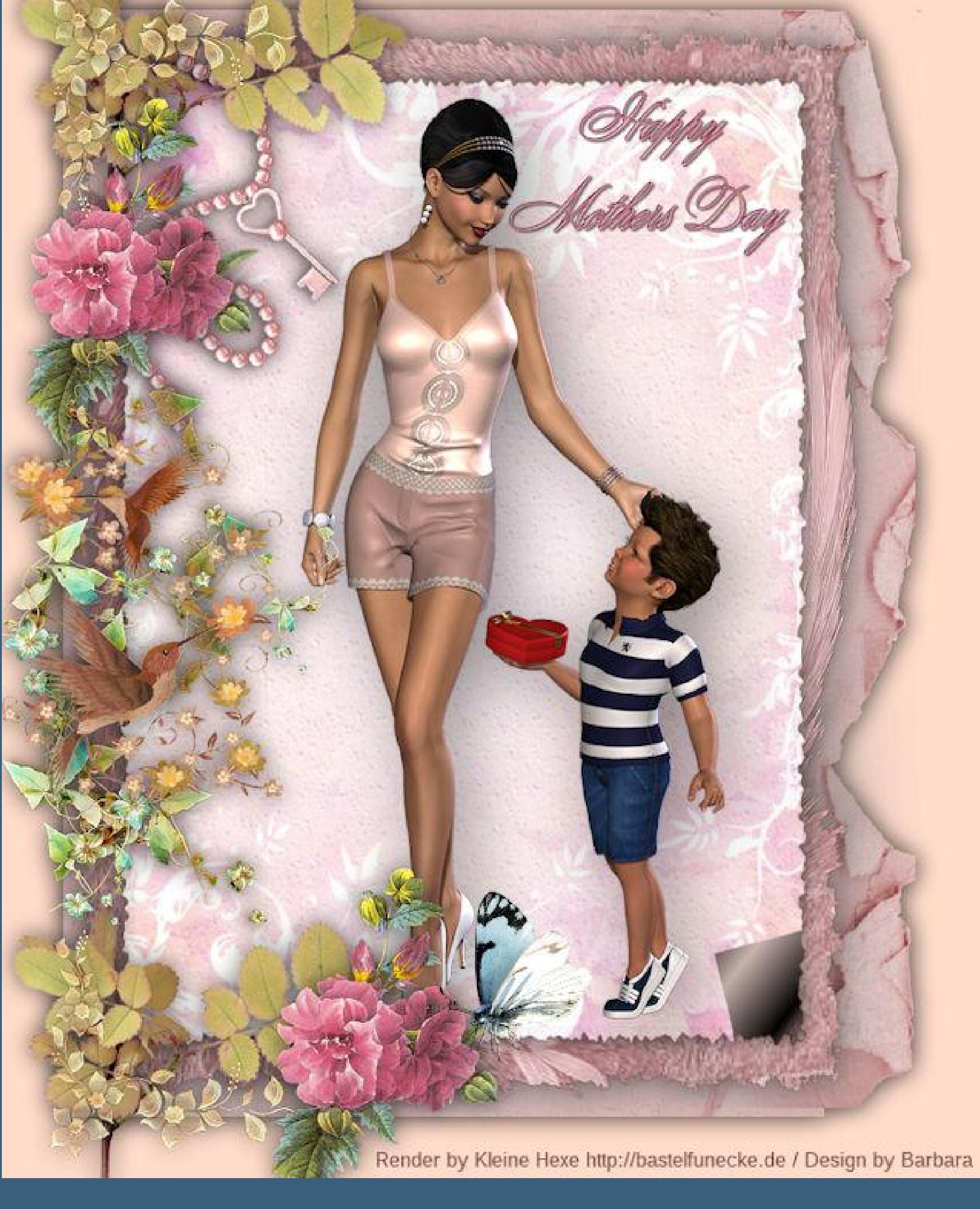

**Punkt 1 Schiebe die Selectionen in den Auswahlordner. Such dir aus deinen Tuben eine schöne Farbe. Öffne ein neues Blatt 700 x 900 Px–Auswahl alles kopiere \*Pink Edge\*–einfügen in die Auswahl–Auswahl aufheben Auswahl–Auswahl laden/speichern–Auswahl aus Datei laden Auswahl \*D.D.MothersDay2020\* laden**

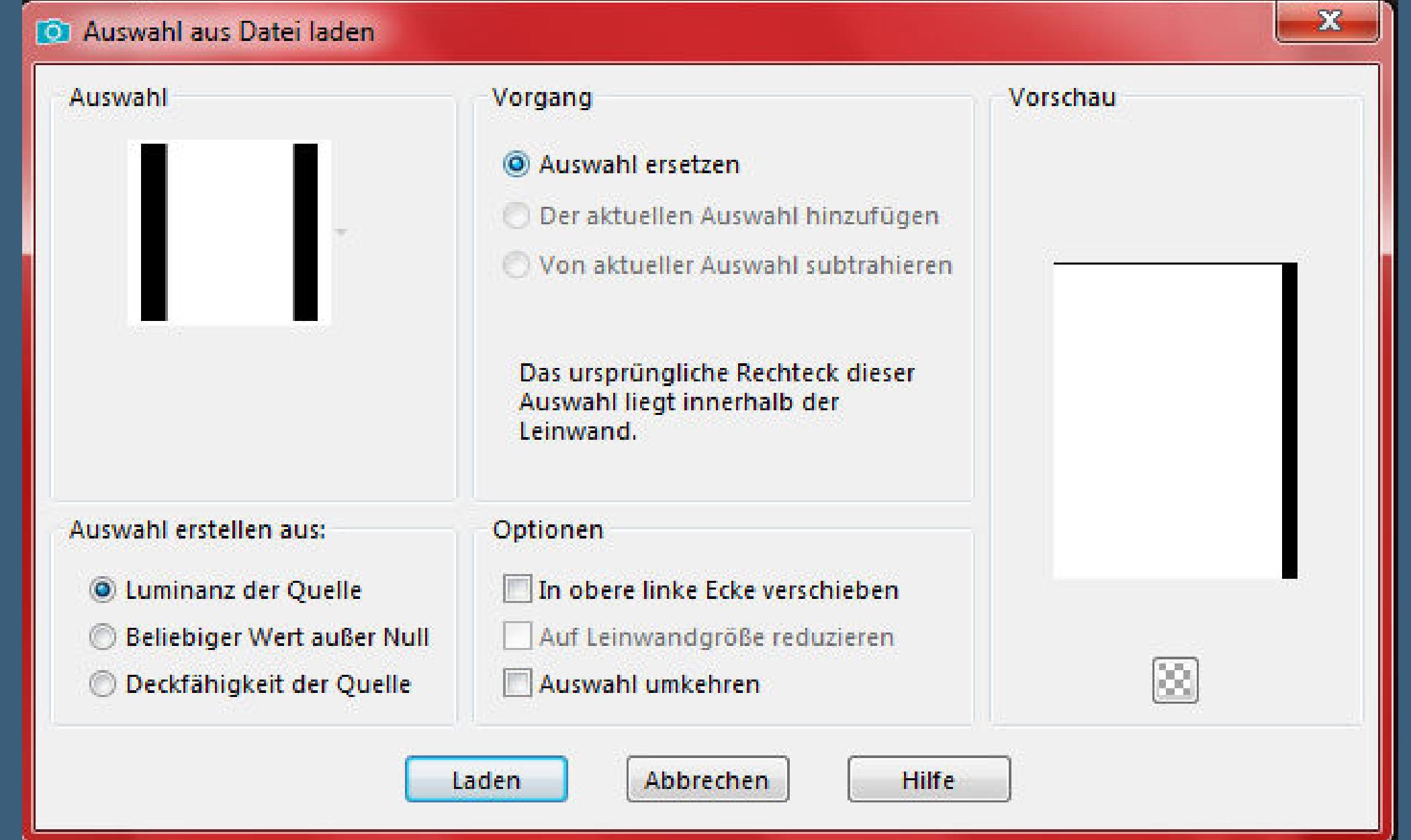

# **Punkt 2**

**Neue Ebene–kopiere \*Paper04\*–einfügen in die Auswahl Einstellen–Schärfe–stark scharfzeichnen kolorieren nach deiner Farbe evtl mit dem Filter Adjust–Variations bearbeiten,so wie es dir gefällt**

**Filters Unlimited–Edges,Square–Square Edge 04**

**Filters Unlimited 2.0** Navigator Presets About martin margaret to part of the Square Edge 01 Dégradés  $\blacktriangle$ Square Edge 02 Déplacements de couches Ecosse Square Edge 03 **ECWS Contour** Square Edge 04 Square Edge 05 **ECWS** halftone Square Edge 06 ECWS: Edges, Round Square Edge 07 Square Edge 08 Edges, Square Effects Square Edge 09 Square Edge 10 enki's filters FFG??? Square Edge 11 Square Edge 12 Filter Factory Gallery A E Filter Factory Gallery B Square Edge 13 Filter Factory Gallery C Square Edge 14 Square Edge 04 Square Edge 15 Filter Factory Gallery D Square Edge 16 Filter Factory Gallery E Filter Factory Gallery F Square Edge 17 Filter Factory Gallery G

# **Auswahl aufheben**

Filter Factory Gallery H **Ciliar Cooker College I** 

# **Punkt 3**

# **Punkt 4**

# **scharfzeichnen Bild–Leinwandgröße**

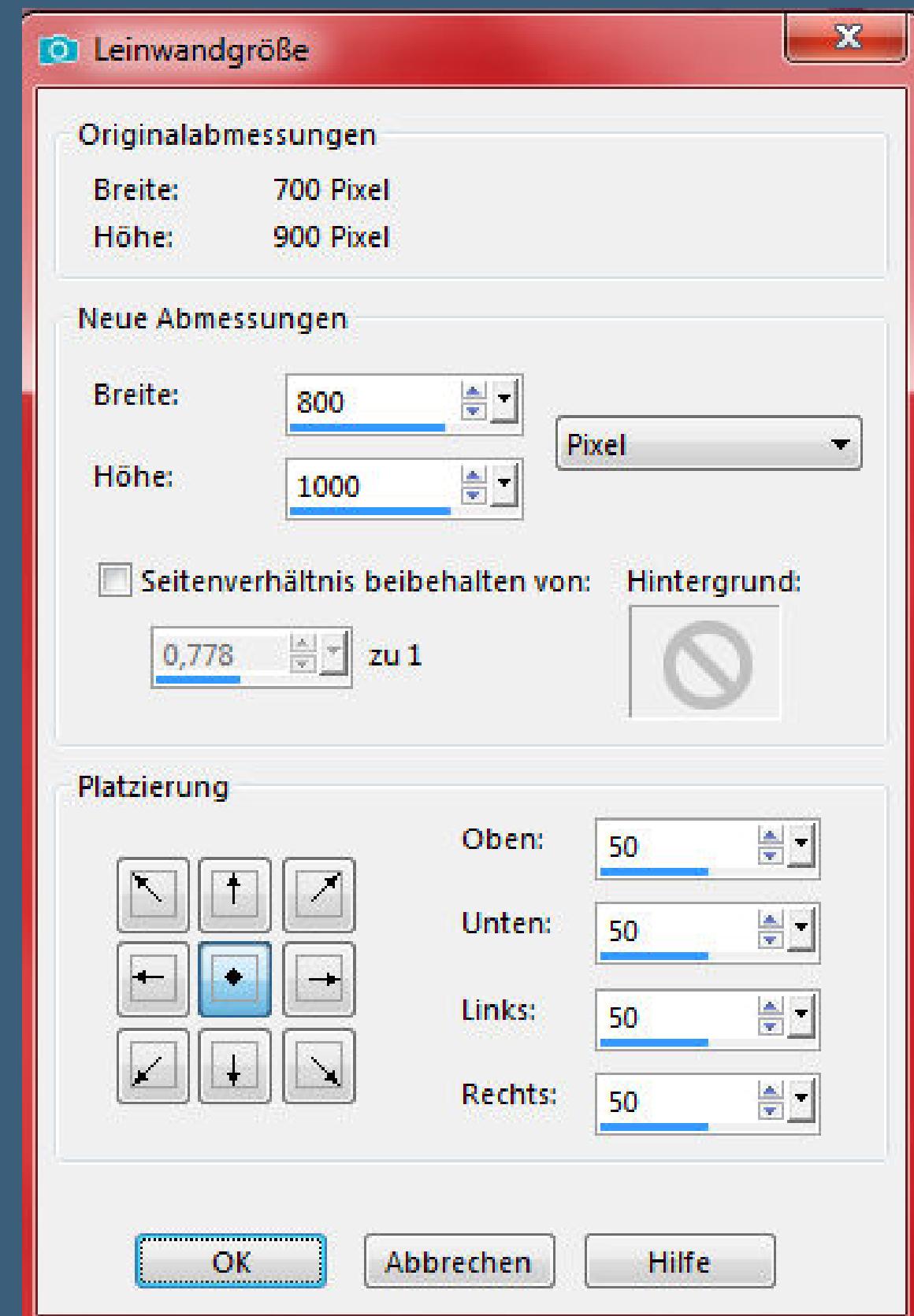

# **Punkt 5 Geh wieder auf die oberste Ebene kopiere deine Dekotube für oben links (auf dem Bild werden die Dekotuben nur links und unten angebracht) passe die Größe an–scharfzeichnen Schlagschatten wdh. kopiere nun auch die beiden Dekotuben für unten links und mittig links,jeweils die Größe anpassen–scharfzeichnen Schlagschatten wdh.**

**Punkt 6 Kopiere \*jewels\_05\*–einfügen auf dein Bild Bild–Frei drehen 60° links**

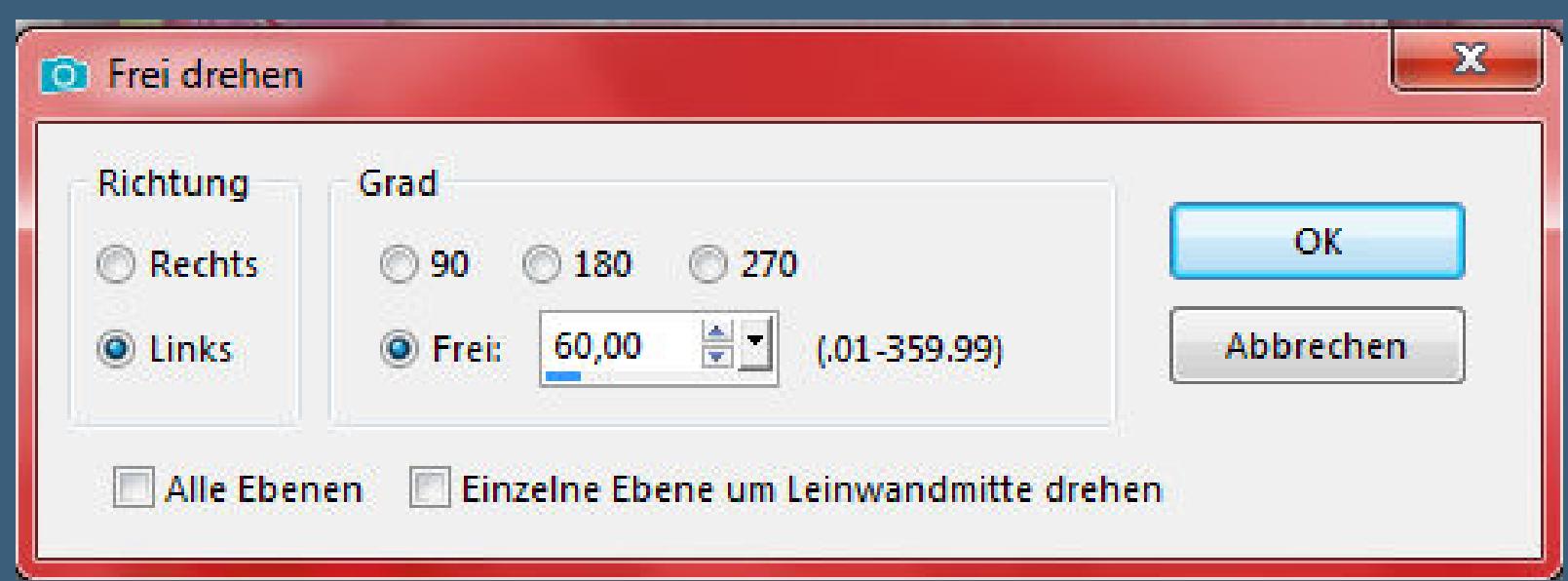

# **drück auf Taste K und stelle oben in der Leiste ein auf 137 / 127**

Voreinstellungen: Modus: Position x: Position y: Drehpunkt x: Drehpunkt y: ○ 国 Skalieren  $\mathbf{R}$ -242,00 303,57 137,00 127,00

**Ebene nach unten an 4.Stelle schieben geh wieder auf die oberste Ebene kopiere deine Personentube–einfügen auf dein Bild passe die Größe an–scharfzeichnen Schlagschatten wdh.**

# **Punkt 7**

**Schiebe die Tubenebene jetzt evtl. weiter nach unten, damit sie etwas unter den Blumentuben sitzt,schiebe sie schön zurecht,damit es hübsch aussieht kopiere den Text–einfügen auf dein Bild Schlagschatten 0/2/80/10 gefälllt dir dein Bild,dann sichtbar zusammenfassen**

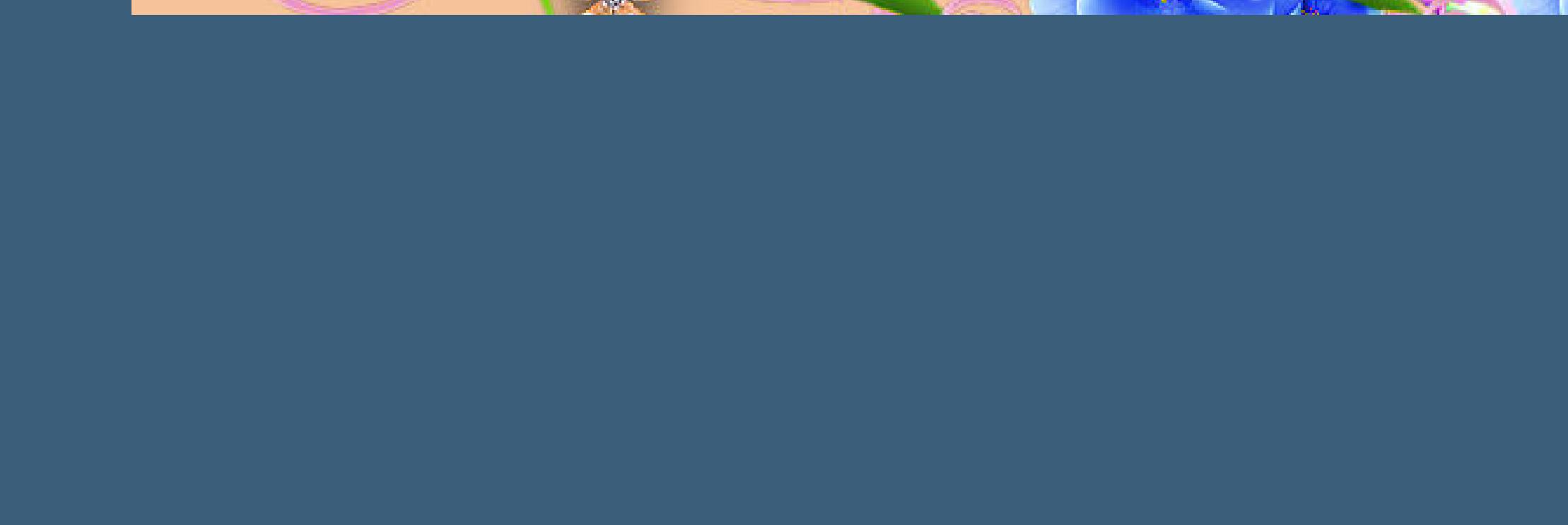

**Punkt 8**

**Verkleinere dein Bild auf 800 Px Höhe–Haken rein unten setz dein WZ und das Copyright aufs Bild normal soll das Bild jetzt als png gespeichert werden,**

**aber ich habe eine Ebene mit einer schönen Farbe nach unten gesetzt,du kannst das handhaben, wie es dir gefällt und dem untersten Paper habe ich dann noch den Schatten 0/0/80/30 gegeben**

**mit der Farbunterseite kannst du dein Bild jetzt als jpg speichern.**